### Vodafone Giga to Go Quick Start Guide

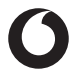

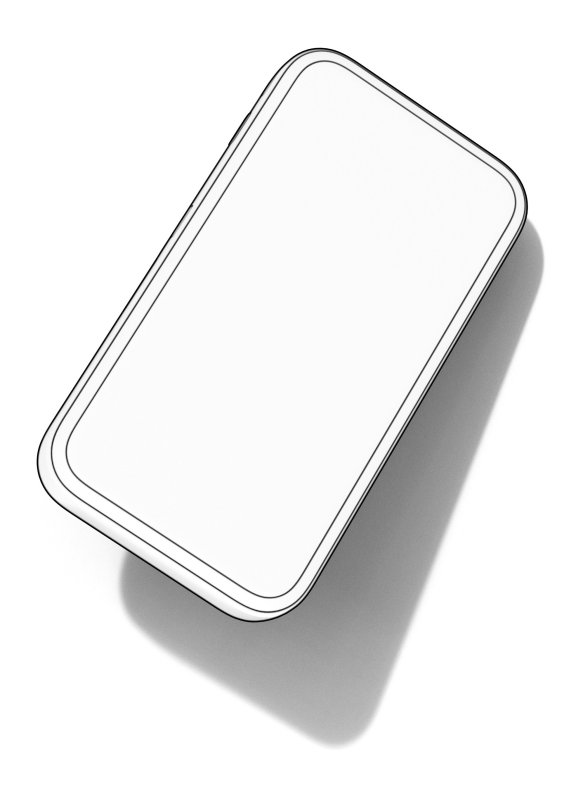

## Table of Content

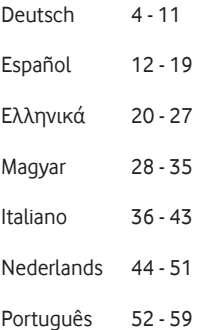

## 1. Vorbereiten

Eine gültige Nano-SIM-Karte.

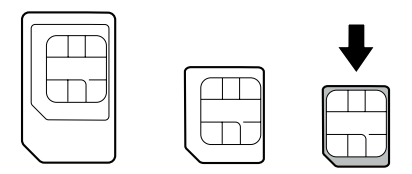

• Öffnen Sie die hintere Abdeckung und sehen Sie sich das Etikett im Akkufach an, um die Standardinformationen zu erhalten. Die folgende Abbildung dient lediglich Referenzzwecken.

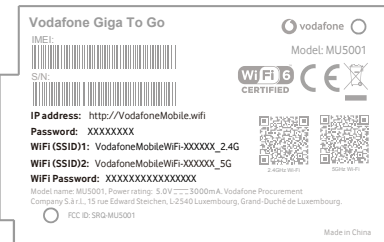

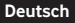

## 2. Den Akku einsetzen

Öffnen Sie die hintere Abdeckung.

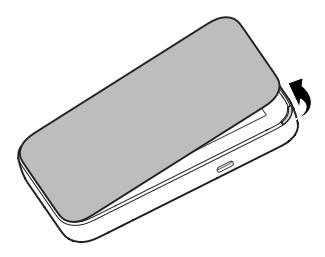

Setzen Sie den Akku ein.

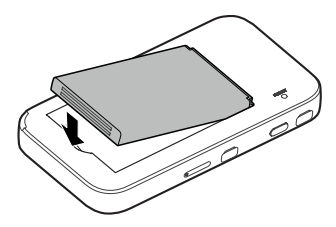

Bringen Sie die Abdeckung wieder an.

## 3. Die Nano-SIM-Karte einlegen

Führen Sie die Spitze des Auswurfwerkzeugs in das Loch ein.

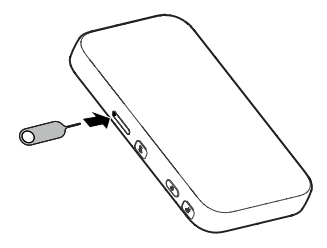

Ziehen Sie das Nano-SIM-Kartenfach heraus, und legen Sie die Nano-SIM-Karte wie abgebildet in das Fach ein. Schieben Sie das Fach vorsichtig in die Ausgangslage zurück.

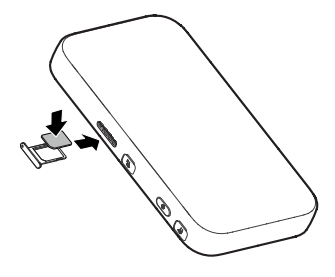

## 4. Das Geräts starten

Halten Sie die Ein-/Aus-Taste gedrückt, bis der Bildschirm aufleuchtet und sich das Gerät automatisch mit dem Internet verbindet.

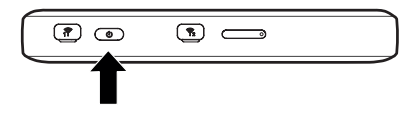

#### **HINWEIS:**

Wenn der Akkuladestand extrem niedrig ist, können Sie das Gerät möglicherweise nicht einschalten. Laden Sie Ihr Gerät bitte zuerst auf.

### 5. Internetzugriff

**WLAN:** Die standardmäßige WLAN-SSID und das Kennwort finden Sie auf dem Etikett des Geräts. Stellen Sie mit Ihrem mobilen Gerät eine Verbindung mit dem WLAN-Netzwerk her, und greifen Sie dann auf das Internet zu.

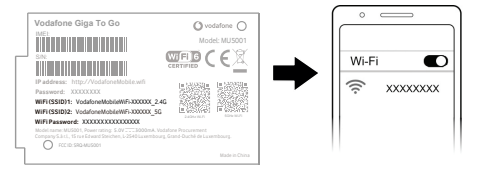

#### **HINWEIS:**

Sie können den Bildschirm berühren, um die standardmäßige WLAN-SSID und das Kennwort anzuzeigen.

**USB-Typ-C-Kabel:** Stellen Sie über USB-Anschluss eine Verbindung mit dem Computer her, und greifen Sie dann auf das Internet zu.

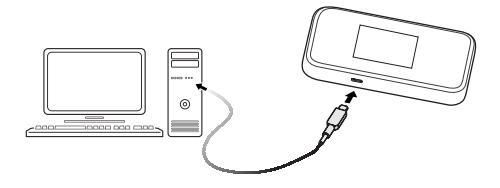

# 6. Die Geräteeinstellungen ändern

Sie können die Geräteeinstellungen ändern, indem Sie sich auf der 5G Mobile Hotspot-Konfigurationswebseite anmelden.

• Die standardmäßige IP-Adresse der Gerätemanager-Website und das Kennwort entnehmen Sie dem Etikett des Geräts.

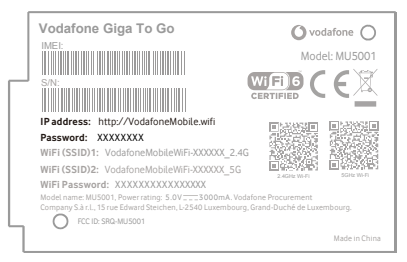

- Starten Sie den Internetbrowser. Geben Sie die IP-Adresse der Gerätemanager-Website in die Adressleiste ein.
- Geben Sie das Kennwort ein, und klicken Sie auf Anmelden.
- Nachdem die Konfigurationswebseite des mobilen 5G-Hotspots geöffnet wurde, können Sie die Standardeinstellungen ändern.

#### **HINWEIS:**

Sie können auch einige Einstellungen ändern, indem Sie den Bildschirm berühren.

## Touchscreen-Symbole und -Schnittstellen

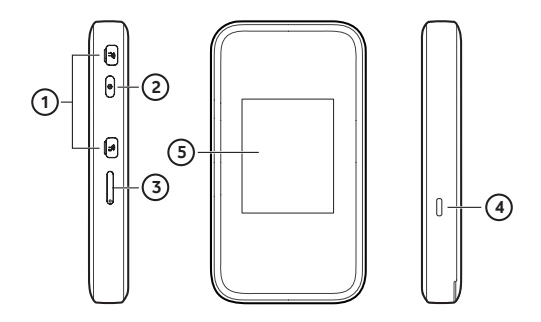

- **1. Anschluss für eine externe Antenne:** Schließen Sie die Antenne an, falls erforderlich. Zum Beispiel Antenne mit TS9 Anschluss, Frequenzbereich 600 Mhz~6.000 Mhz.
- **2. Ein-/Aus-Taste:** Halten Sie diese Taste etwa 3 Sekunden lang gedrückt, um Ihr Gerät einzuschalten.
- **3. Nano-SIM-Kartenfach:** Legen Sie die Nano-SIM-Karte ein.
- **4. Lade-/Typ C-USB-Anschluss:** Laden Sie das Gerät auf, oder verbinden Sie es mit dem USB-Anschluss eines Computers. Hinweis: Um höhere Verbindungsgeschwindigkeiten zu erreichen, verwenden Sie bitte USB 3.0 Kabel.

### **5. Symbole auf dem Touchscreen:**

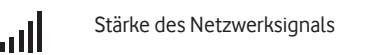

Netzwerktyp 5G/4G/3G

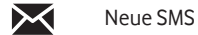

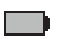

Akkuladestand

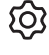

Einstellungen: Berühren Sie dieses Symbol, um die Geräteeinstellungen zu konfigurieren.

WLAN: Berühren Sie dieses Symbol, um die  $\widehat{\mathcal{C}}$ WLAN-Einstellungen zu konfigurieren.

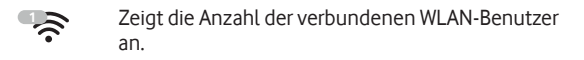

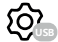

Mit Ihrem Computer über ein USB-Type-C-Kabel verbunden.

### 1. Preparar

Una tarjeta nano-SIM válida.

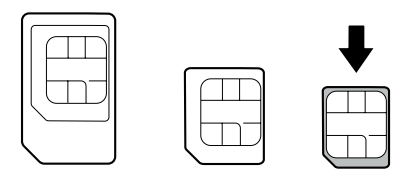

Abra la cubierta posterior y vea la etiqueta en la ranura de la batería para obtener la información predeterminada. La siguiente figura es solo para referencia.

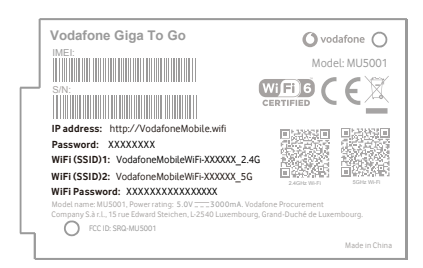

## 2. Instalar la batería

Abra la cubierta posterior.

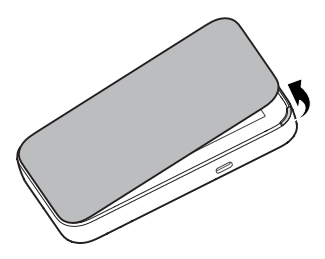

Inserte la batería.

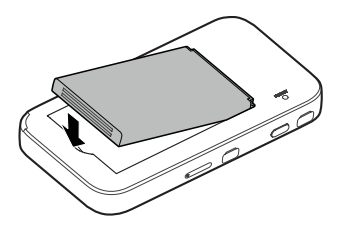

Vuelva a colocar la cubierta.

## 3. Insertar la tarjeta nano-SIM

Inserte el extremo del instrumento para extraer la tarjeta en el orificio.

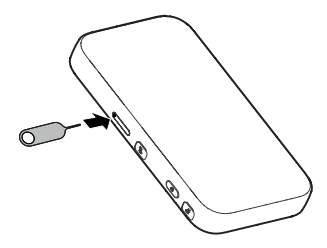

Extraiga la bandeja de las tarjetas e introduzca la tarjeta nano-SIM en ella como se muestra. Vuelva a introducir la bandeja con cuidado en su lugar.

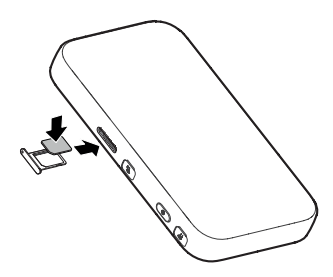

## 4. Inicie su dispositivo

Mantenga pulsado el botón de encendido hasta que se encienda la pantalla y el dispositivo se conecte automáticamente a Internet.

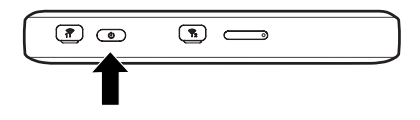

#### **NOTA:**

Si la carga de la batería está extremadamente baja, es posible que no pueda encender el dispositivo. Cargue primero su dispositivo

### 5. Acceder a Internet

**• Wi-Fi:** El SSID y la contraseña de Wi-Fi predeterminados se pueden encontrar en la etiqueta del dispositivo. Conéctese a la red Wi-Fi con su dispositivo móvil y acceda a Internet.

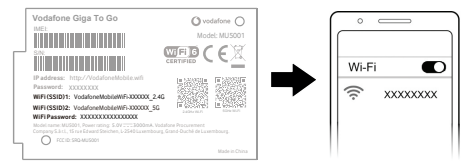

### **NOTA:**

Puede tocar la pantalla para ver la SSID y la contraseña Wi-Fi predeterminadas.

**Cable USB tipo C:** Conéctese con el ordenador a través del puerto USB y luego acceda a Internet.

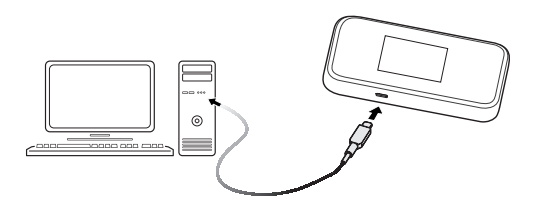

# 6. Cambiar la configuración del dispositivo

Puede cambiar la configuración del dispositivo iniciando sesión en la página web de configuración de Punto de acceso móvil 5G.

Consulte la etiqueta de su dispositivo para obtener la dirección IP y la contraseña predeterminadas del sitio web del administrador de dispositivos.

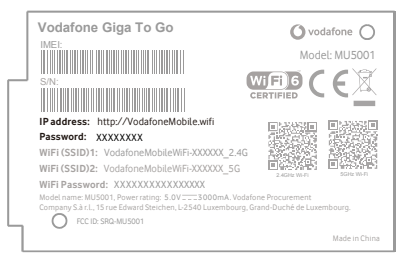

- Inicie el navegador de Internet. Introduzca la dirección IP del sitio web del administrador de dispositivos en la barra de direcciones.
- Introduzca la contraseña y haga clic en Iniciar sesión.
- Una vez abierta la página web de configuración de Punto de acceso móvil 5G, puede cambiar la configuración predeterminada.

### **NOTA:**

También puede cambiar algunos ajustes tocando la pantalla.

## Iconos e interfaces de la pantalla táctil

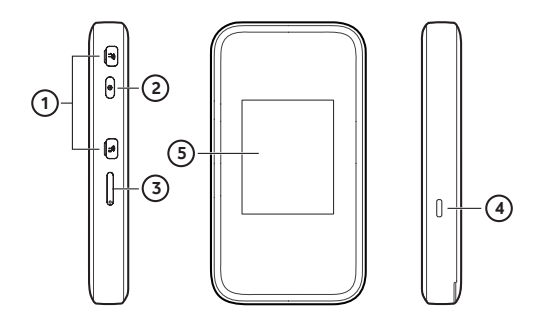

- **1. Conector de antena externa:** Conecte la antena si es necesario. Por ejemplo, antena con conector TS9, rango de frecuencia 600Mhz~6000Mhz.
- **2. Botón de encendido:** manténgalo pulsado durante 3 segundos aproximadamente para encender el dispositivo.
- **3. Bandeja para tarjeta nano-SIM:** inserte su tarjeta nano-SIM.
- **4. Toma de carga/USB tipo C:** Cargue el dispositivo o conéctelo al puerto USB de un ordenador. Nota: Para alcanzar mayores velocidades de conexión, utilice un cable USB 3.0.

**5. Iconos de la pantalla táctil:**

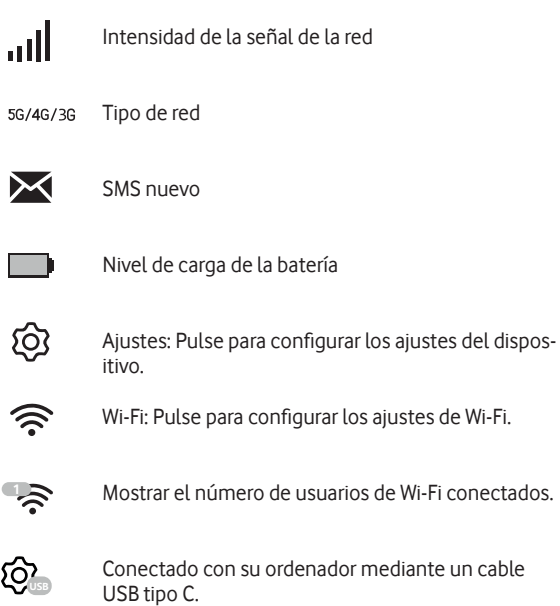

## 1. Προετοιμασία

Έγκυρη κάρτα nano-SIM.

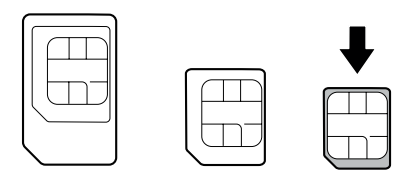

Ανοίξτε το πίσω κάλυμμα και δείτε την ετικέτα στην υποδοχή της μπαταρίας για να λάβετε τις προεπιλεγμένες πληροφορίες. Η ακόλουθη εικόνα προορίζεται μόνον για αναφορά.

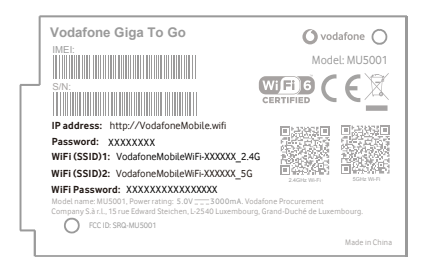

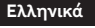

# 2. Τοποθέτηση της μπαταρίας

• Ανοίξτε το πίσω κάλυμμα.

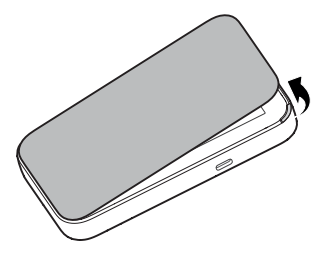

Τοποθετήστε την μπαταρία.

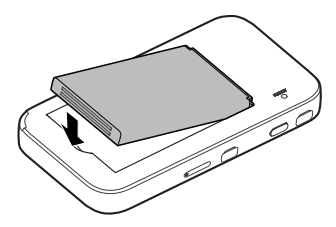

Επανατοποθετήστε το κάλυμμα.

# 3. Τοποθέτηση της κάρτας nano-SIM

Τοποθετήστε την άκρη του εργαλείου εξαγωγής της θήκης στην οπή.

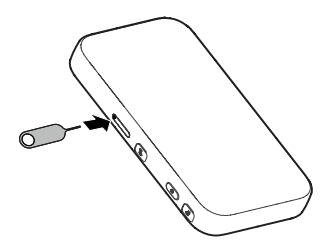

Τραβήξτε τη θήκη της κάρτας και τοποθετήστε την κάρτα nano-SIM στη θήκη, όπως φαίνεται στην εικόνα. Σύρετε προσεκτικά τη θήκη για να επανέλθει στη θέση της.

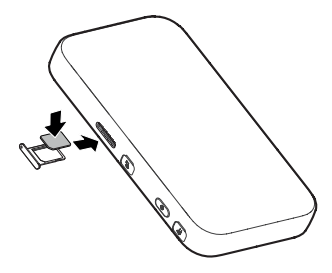

# 4. Εκκίνηση της συσκευής σας

Πατήστε και κρατήστε πατημένο το κουμπί λειτουργίας μέχρι να ανάψει η οθόνη και στη συνέχεια η συσκευή θα συνδεθεί αυτόματα στο διαδίκτυο.

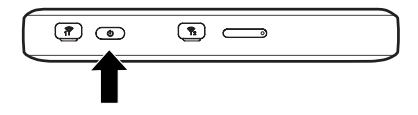

#### **ΣΗΜΕΙΩΣΗ:**

Εάν η μπαταρία είναι εξαιρετικά χαμηλή, ενδέχεται να μην μπορείτε να ενεργοποιήσετε τη συσκευή. Φορτίστε πρώτα τη συσκευή σας.

5. Πρόσβαση στο Internet

**• Wi-Fi:** Το προεπιλεγμένο Wi-Fi SSID και ο κωδικός πρόσβασης βρίσκονται στην ετικέτα της συσκευής. Συνδεθείτε στο δίκτυο Wi-Fi με την κινητή συσκευή σας και μετά αποκτήστε πρόσβαση στο διαδίκτυο.

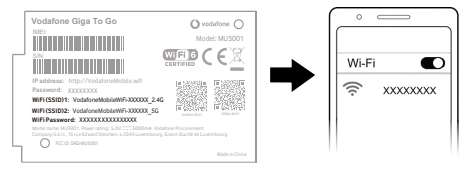

### **ΣΗΜΕΙΩΣΗ:**

Μπορείτε να αγγίξετε την οθόνη για να δείτε το προεπιλεγμένο Wi-Fi SSID και τον κωδικό πρόσβασης.

**• Καλώδιο USB τύπου C:** Συνδεθείτε με τον υπολογιστή μέσω θύρας USB και μετά αποκτήστε πρόσβαση στο Internet.

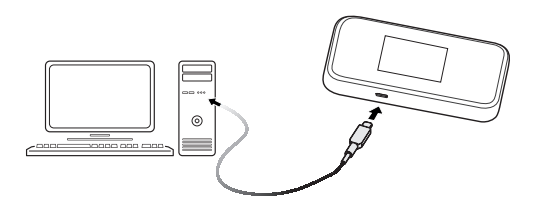

# 6. Αλλαγή των ρυθμίσεων της συσκευής σας

Μπορείτε να αλλάξετε τις ρυθμίσεις της συσκευής, πραγματοποιώντας σύνδεση στην ιστοσελίδα διαμόρφωσης φορητού σημείου πρόσβασης 5G.

Ανατρέξτε στην ετικέτα στη συσκευή σας για να δείτε την προεπιλεγμένη διεύθυνση IP του Ιστότοπου διαχείρισης συσκευών και τον Κωδικό πρόσβασης.

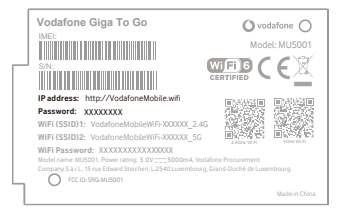

- • Εκκινήστε το πρόγραμμα περιήγησης στο διαδίκτυο. Εισάγετε τη διεύθυνση IP του Ιστότοπου διαχείρισης συσκευών στη γραμμή διευθύνσεων.
- Εισάγετε τον Κωδικό πρόσβασης και έπειτα επιλέξτε Σύνδεση.
- Μετά το άνοιγμα της ιστοσελίδας διαμόρφωσης φορητού σημείου πρόσβασης 5G, μπορείτε να αλλάξετε τις προεπιλεγμένες ρυθμίσεις.

### **ΣΗΜΕΙΩΣΗ:**

Μπορείτε επίσης να αλλάξετε ορισμένες ρυθμίσεις αγγίζοντας την οθόνη.

Εικονίδια και διεπαφές της οθόνης αφής

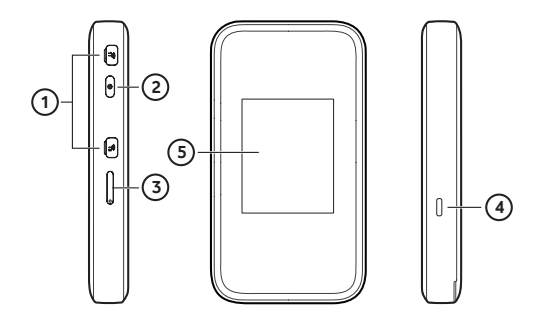

- **1. Εξωτερικός σύνδεσμος κεραίας:** Συνδέστε την κεραία, εάν είναι απαραίτητο. Π.χ. Κεραία με σύνδεσμο TS9, εύρος συχνοτήτων 600Mhz~6000Mhz.
- **2. Κουμπί λειτουργίας:** Πατήστε παρατεταμένα για περίπου 3 δευτερόλεπτα για να ενεργοποιήσετε τη συσκευή σας.
- **3. Θήκη κάρτας nano-SIM:** Τοποθετήστε την κάρτα σας nano-SIM.
- **4. Υποδοχή φόρτισης/USB τύπου C:** Φορτίστε τη συσκευή ή συνδέστε την στη θύρα USB ενός υπολογιστή. Σημείωση: Για να επιτύχετε υψηλότερες ταχύτητες σύνδεσης, χρησιμοποιήστε καλώδιο USB 3.0.

**5. Εικονίδια οθόνης αφής:**

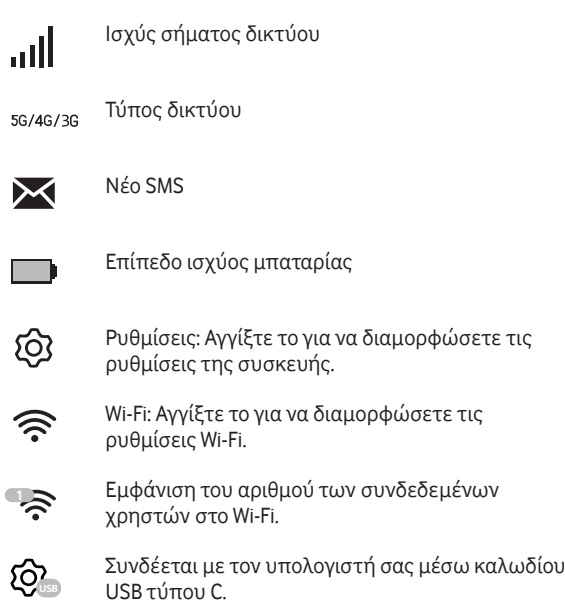

## 1. Előkészítés

Egy érvényes nano SIM-kártya.

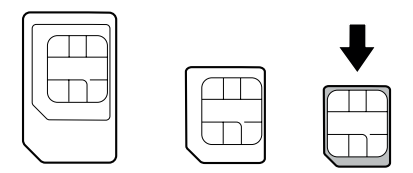

Nyissa fel a hátsó fedelet, és nézze meg az akkumulátorfoglalat címkéjét az alapértelmezett információk megtekintéséhez. Az alábbi ábra csak tájékoztató jellegű.

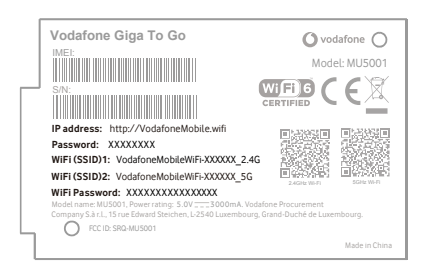

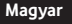

## 2. Az akkumulátor behelyezése

Nyissa ki a hátsó fedelet.

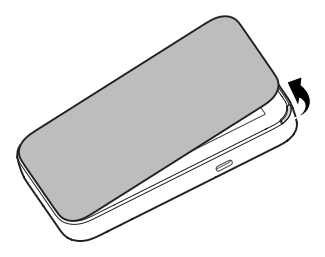

Helyezze be az akkumulátort.

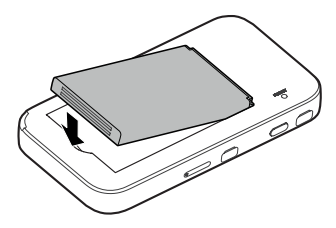

Tegye vissza a fedelet.

## 3.Helyezze be a nano SIM kártyát

Helyezze a tálcanyitó eszköz végét a nyílásba.

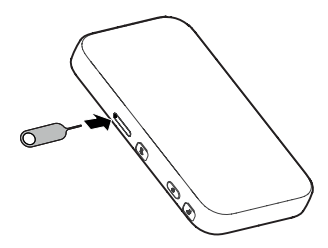

Húzza ki a kártyatálcát, majd helyezze a nano SIM-kártyát a tálcára az ábrának megfelelően. Óvatosan csúsztassa a helyére a tálcát.

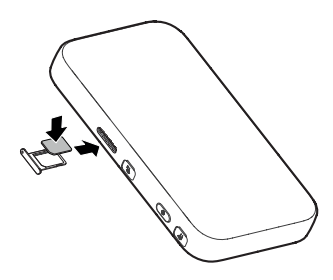

## 4. Az eszköz indítása

Nyomja meg éstartsa lenyomva a bekapcsológombot, amíg a képernyő ki nem világít, majd a készülék automatikusan csatlakozik az internethez.

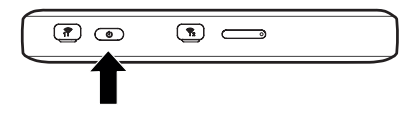

### **MEGJEGYZÉS:**

Ha az akkumulátor töltöttsége rendkívül alacsony, előfordulhat, hogy nem tudja bekapcsolni a készüléket. Először töltse fel az eszközt.

## 5. Internetelérés

**• Wi-Fi:** Az alapértelmezett Wi-Fi SSID-azonosítót és-jelszót az eszközön elhelyezett címkén találja. Csatlakozzon a Wi-Fi-hálózathoz a mobileszközzel, majd lépjen az internetre.

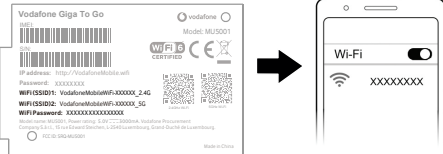

### **MEGJEGYZÉS:**

Az alapértelmezett Wi-Fi SSID ésjelszó megtekintéséhez érintse meg a képernyőt.

**• C típusú USB-kábel:** Csatlakoztassa számítógépét az USB-porton keresztül, majd csatlakozzon az internethez.

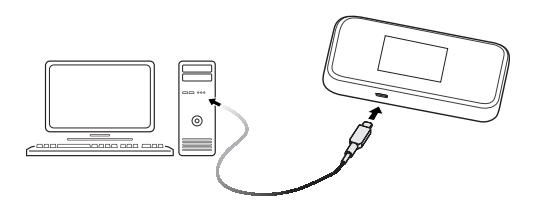

# 6. Eszközbeállítások módosítása

Az eszközbeállításokat az 5G Mobile Hotspot konfigurációs weboldalra való bejelentkezés után tudja módosítani.

Az eszközén lévő címkén találja az alapértelmezett Eszközkezelő weboldal IP-címét és a weboldalhoz tartozó jelszót.

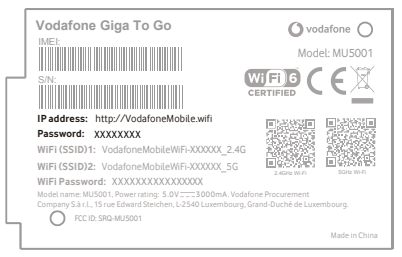

- Indítsa el az internetböngészőt. Nyissa meg az internetböngészőt, és adja meg az Eszközkezelő weboldal IP-címét a címsorban.
- Adja meg a jelszót, és kattintson a Bejelentkezés parancsra.
- Az 5G Mobile Hotspot konfigurációs weboldal megnyitása után módosíthatja az alapértelmezett beállításokat.

### **MEGJEGYZÉS:**

Egyes beállításokat a képernyő megérintésével is módosíthat.

## Az érintőképernyő ikonjai és felületei

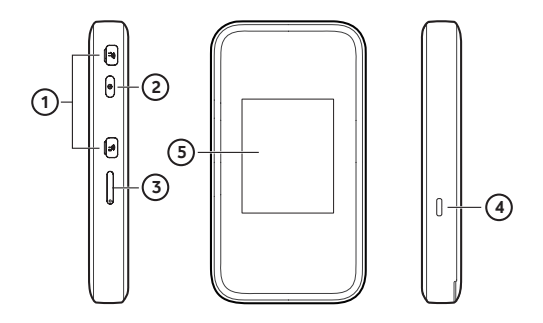

- **1. Külső antennacsatlakozó:** Szükség esetén csatlakoztassa az antennát. Pl. antenna TS9 csatlakozóval, 600Mhz~6000Mhz frekvenciatartományban.
- **2. Bekapcsológomb:** Az eszköz be- és kikapcsolásához tartsa lenyomva a gombot körülbelül 3 másodpercig.
- **3. nano SIM kártyatálca:** Ide helyezheti be a nano SIMkártyát.
- **4. Töltő-/USB-C-csatlakozó:** Töltse fel az eszközt, vagy csatlakoztassa a számítógép USB-portjához. Megjegyzés: A nagyobb csatlakozásisebesség eléréséhez kérjük, használjon USB 3.0 kábelt.

**5. Az érintőképernyő ikonjai:**

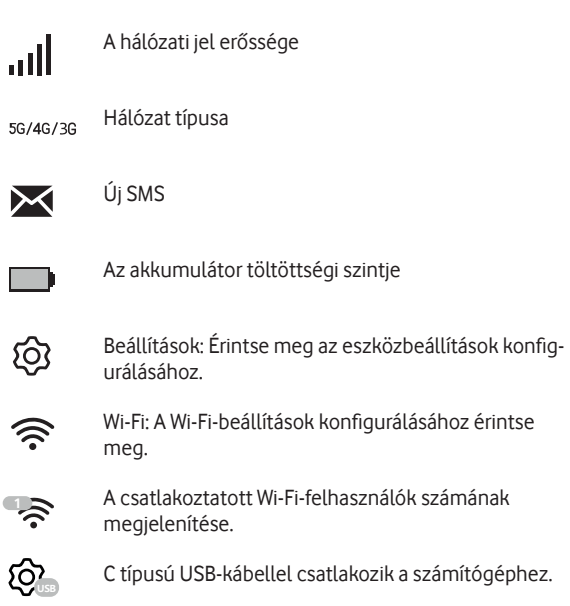

### 1. Preparazione

Una scheda nano-SIM valida.

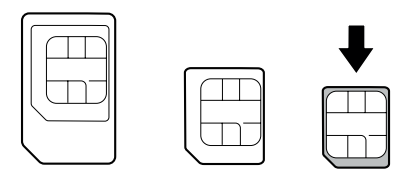

Aprire il coperchio posteriore e guardare l'etichetta nella fessura della batteria per ottenere le informazioni predefinite. La figura seguente è solo di riferimento.

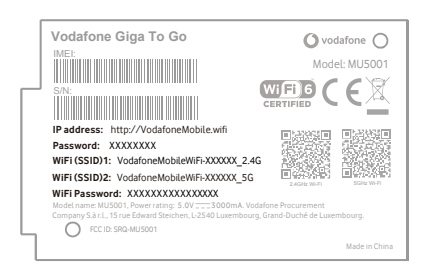

## 2. Installazione della batteria

Aprire il coperchio posteriore.

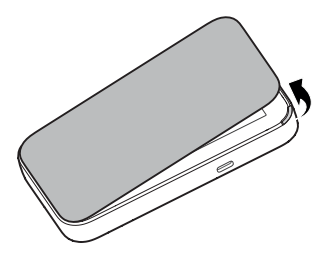

Inserire la batteria.

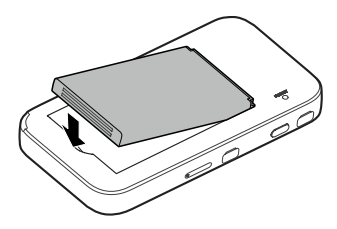

Riposizionare il coperchio posteriore.

## 3. Inserimento della scheda nano-SIM

Inserire nel foro la punta dello strumento di estrazione del supporto.

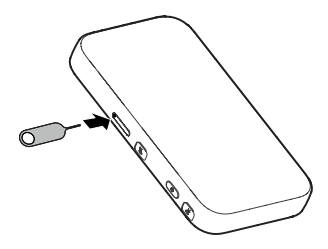

Estrarre il supporto della scheda e posizionarvi la scheda nano-SIM come illustrato. Far scorrere delicatamente il supporto in posizione.

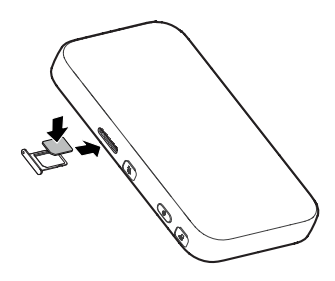

## 4. Accensione del dispositivo

Tenere premuto il pulsante di accensione fino a quando non si accende lo schermo; quindi il dispositivo si collega automaticamente a Internet.

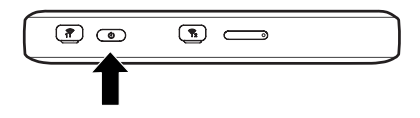

#### **NOTA:**

Se la batteria è quasi scarica, potrebbe non essere possibile accendere il dispositivo. Innanzitutto caricare il dispositivo.

### 5. Accesso a Internet

**Wi-Fi:** L'SSID Wi-Fi e la password predefiniti si trovano sull'etichetta del dispositivo. Collegarsi alla rete Wi-Fi con il dispositivo mobile e quindi accedere a Internet.

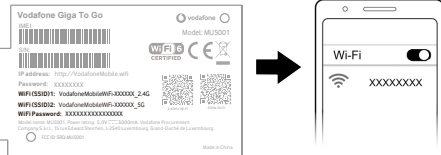

#### **NOTA:**

Per visualizzare l'SSID Wi-Fi e la password predefiniti è possibile toccare lo schermo.

Cavo USB tipo C: Collegarsi al computer tramite la porta USB, quindi accedere a Internet.

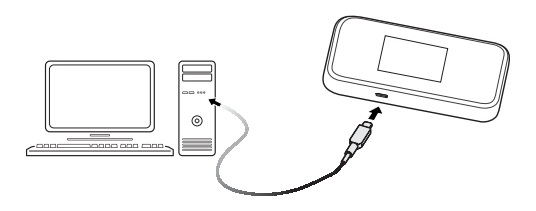

## 6. Modifica delle impostazioni del dispositivo

È possibile modificare le impostazioni del dispositivo accedendo alla pagina Web di configurazione di Hotspot mobile 5G.

Guardare l'etichetta sul dispositivo per ottenere l'indirizzo IP e la password del sito Web di Gestione dispositivi.

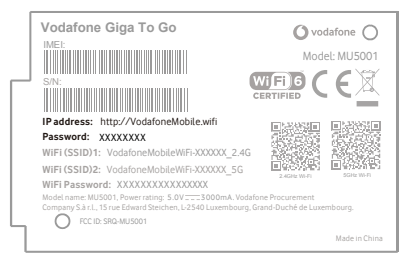

- Avviare il browser Internet. Immettere l'indirizzo IP del sito Web di Gestione dispositivi nella barra degli indirizzi.
- Specificare la password e fare clic su Accesso.
- • Una volta visualizzata la pagina Web di configurazione di Hotspot mobile 5G sarà possibile modificare le impostazioni predefinite del dispositivo.

### **NOTA:**

Toccando lo schermo è anche possibile modificare alcune impostazioni.

## Icone e interfacce touch screen

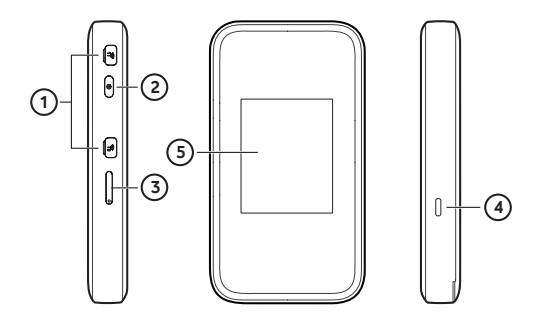

- **1. Connettore antenna esterno:** Collegare l'antenna,se necessario. Es. Antenna con connettore TS9, gamma di frequenza 600Mhz~6000Mhz.
- **2. Pulsante di accensione:** Per accendere il dispositivo, tenere premuto il tasto di accensione per circa 3 secondi.
- **3. Supporto per scheda nano-SIM:** Inserire la scheda nano-SIM.
- **4. Presa per ricarica/USB tipo C:** Caricare il dispositivo o collegarsi alla porta USB di un computer. Nota: Per raggiungere velocità di connessione più elevate, si prega di utilizzare il cavo USB 3.0.

**5. Icone touch screen:**

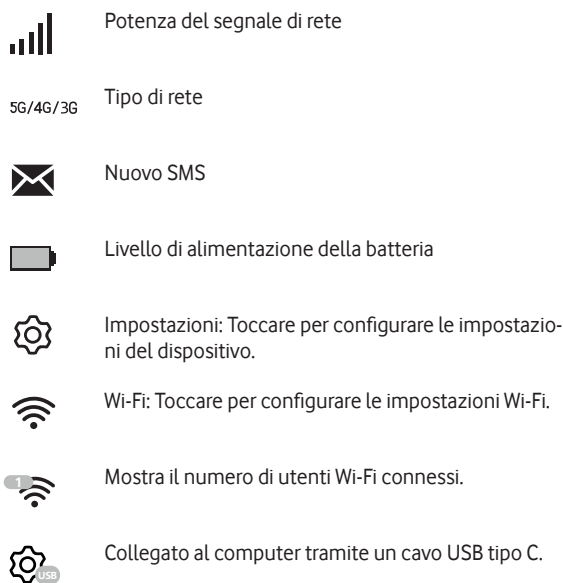

- 1. Voorbereiden
- Een geldige nanosimkaart.

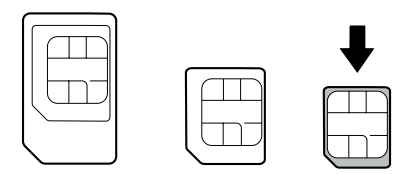

Open de afdekkap aan de achterzijde en raadpleeg het label in de batterijsleuf voor de standaardinformatie. De volgende afbeelding is uitsluitend bedoeld ter illustratie.

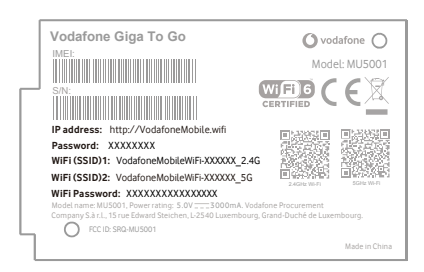

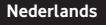

## 2. De batterij plaatsen

Open de afdekkap aan de achterzijde.

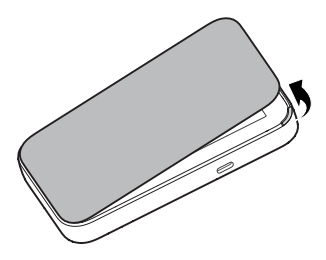

Plaats de batterij.

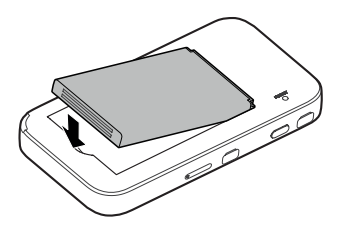

Doe de afdekkap aan de achterzijde weer op zijn plaats.

## 3. De nanosimkaart plaatsen

Steek de punt van de kaarthouderverwijdertool in het gaatje.

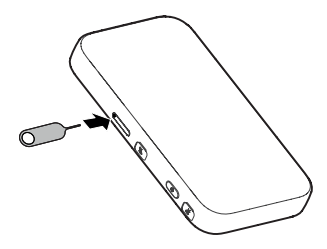

Trek de kaarthouder uit en plaats de nanosimkaart in de houder zoals aangegeven. Duw de kaarthouder voorzichtig weer in.

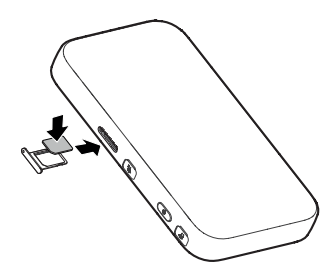

## 4. Het apparaat inschakelen

Houd de aan/uit-knop ingedrukt totdat het scherm oplicht en het apparaat automatisch verbinding maakt met het internet.

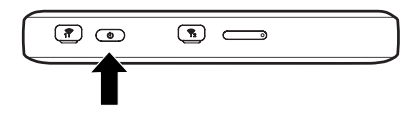

#### **OPMERKING:**

Als de batterij bijna leeg is, kunt u het apparaat mogelijk niet inschakelen. Laad uw apparaat eerst op.

### 5. Verbinding maken met internet

**WiFi:** De standaard-SSID en het standaardwachtwoord voor WiFi staan vermeld op het label van het apparaat. Maak met uw mobiele apparaat verbinding met het WiFi-netwerk en krijg toegang tot het internet.

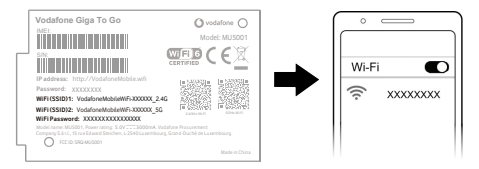

### **OPMERKING:**

U kunt het scherm aanraken om de standaard-SSID en het standaardwachtwoord voor WiFi te bekijken.

**USB Type-C-kabel:** Sluit het apparaat aan op de USBpoort van een computer en maak verbinding met internet.

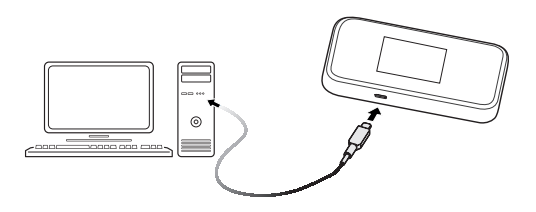

# 6. De instellingen van uw apparaat wijzigen

U kunt de instellingen van uw apparaat wijzigen door u aan te melden op de configuratiewebpagina voor 5G Mobile Hotspot.

• Bekijk het label op uw apparaat voor het standaard IP-adres en het wachtwoord voor de website voor apparaatbeheer.

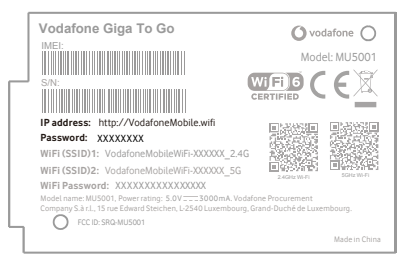

- Start de internetbrowser. Voer het IP-adres van de website voor apparaatbeheer in op de adresbalk.
- Voer het wachtwoord in en klik op Aanmelden.
- Nadat de configuratiewebpagina voor 5G Mobile Hotspot is geopend, kunt u de standaardinstellingen wijzigen.

#### **OPMERKING:**

U kunt sommige instellingen ook wijzigen door het scherm aan te raken.

### Iconen en interfaces voor touchscreen

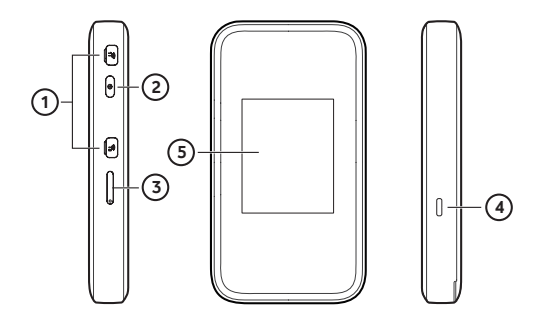

- **1. Aansluiting voor externe antenne:** Sluit de antenne zo nodig aan. B.v. Antenne met TS9 connector, frequentiebereik 600Mhz~6000Mhz.
- **2. Aan/uit-knop:** Houd de aan-uitknop ongeveer 3 seconden ingedrukt om het apparaat in te schakelen.
- **3. Nanosimkaarthouder:** Plaats uw nanosimkaart.
- **4. Oplaad-/USB Type-C-aansluiting:** Laad het apparaat op of sluit het aan op de USB-poort van een computer. Opmerking: Om hogere verbindingssnelheden te bereiken, gebruik een USB 3.0 kabel.

**5. Aanraakschermpictogrammen:**

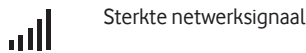

Netwerktype 5G/4G/3G

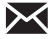

Nieuw SMS-bericht

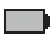

Batterijniveau

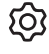

Instellingen: Raak dit pictogram aan om de apparaatinstellingen te configureren.

WiFi: Raak dit pictogram aan om de WiFi-instellingen te configureren.

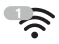

Toont het aantal verbonden WiFi-gebruikers.

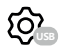

Verbonden met uw computer via een USB Type-Ckabel.

## 1. Preparação

Um cartão nano-SIM válido.

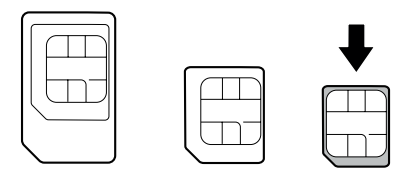

Retire a tampa traseira e no compartimento da bateria encontra a etiqueta com as informações e configurações predefinidas. A figura seguinte é apenas para referência.

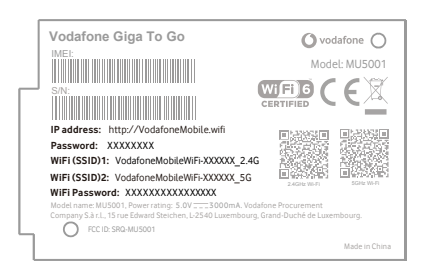

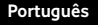

## 2. Instalar a bateria

Retire a tampa traseira.

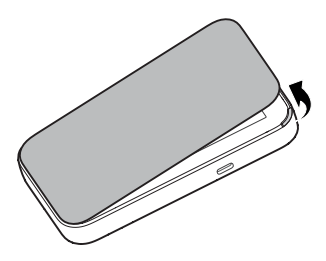

Introduza a bateria.

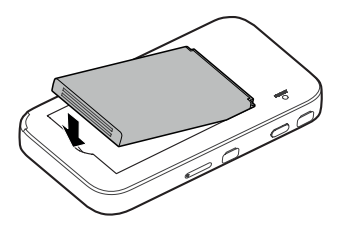

Volte a colocar a tampa.

## 3. Inserir o cartão nano-SIM

Utilize apenas a ferramenta fornecida, para remover a bandeja do leitor de cartões.

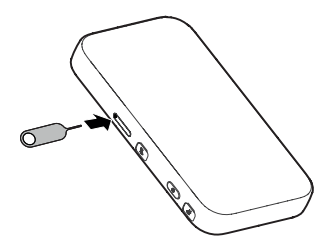

Retire a bandeja para cartões e coloque o cartão nano-SIM corretamente, conforme ilustrado. Volte a colocar a bandeja cuidadosamente.

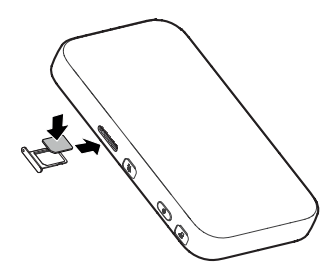

## 4. Iniciar o seu dispositivo

Prima sem soltar o botão ligar/desligar até que o ecrã acenda e, em seguida, o dispositivo ligar-se-á automaticamente à Internet.

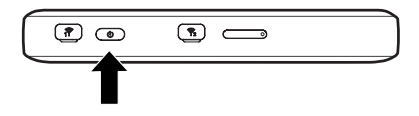

### **NOTA:**

Se a bateria estiver bastante fraca, poderá não conseguir ligar o dispositivo. Carregue primeiro o dispositivo.

## 5. Aceder à Internet

**• Wi-Fi:** a palavra-passe e o SSID predefinidos do Wi-Fi podem ser encontrados na etiqueta do dispositivo. Ligue-se à rede Wi-Fi com o seu dispositivo móvel e a seguir aceda à Internet.

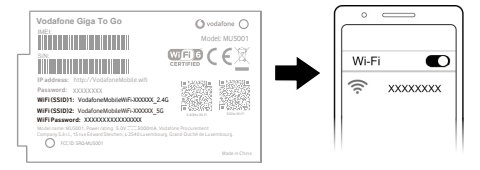

### **NOTA:**

Pode tocar no ecrã para ver a palavra-passe e o SSID predefinidos do Wi-Fi.

Cabo USB tipo C: ligue-o ao computador através da porta USB e aceda à Internet.

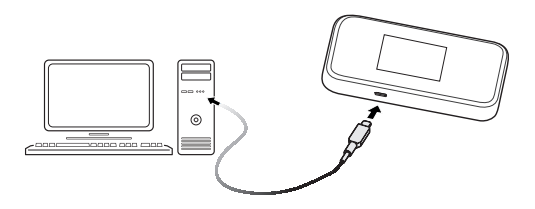

## 6. Alterar as definições do seu dispositivo

Pode alterar as definições do dispositivo iniciando sessão na página Web de configuração do hotspot móvel 5G.

• Verifique a etiqueta no seu dispositivo para ver o endereco IP do Website do Gestor de dispositivos e a palavra-passe.

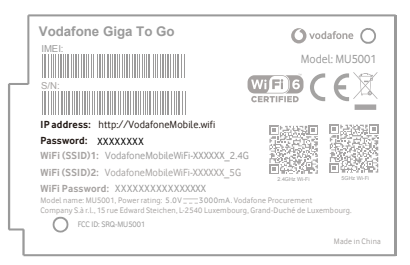

- Inicie o browser da Internet. Introduza o endereço IP do Website do Gestor de dispositivos na barra de endereços.
- Introduza a Palavra-passe e clique em Iniciar sessão.
- Quando a página Web de configuração do hotspot móvel 5G se abrir, pode alterar as predefinições.

### **NOTA:**

pode também alterar algumas definiçõestocando no ecrã.

## Funções e interfaces

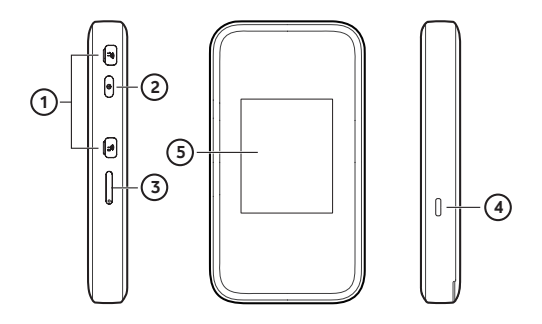

- **1. Conector da antena externa:** se necessário, ligue a antena. Por exemplo, Antena com conector TS9, gama de frequências 600Mhz~6000Mhz.
- **2. Botão ligar/desligar:** prima sem soltar durante 3 segundos para ligar o dispositivo.
- **3. Bandeja para cartões nano-SIM:** insira o cartão nano-SIM.
- **4. Entrada de carregador/USB Tipo C:** carregue o dispositivo ou ligue-o à porta USB de um computador. Nota: Para atingir velocidades de ligação mais elevadas, utilize o cabo USB 3.0.

**5. Ícones do ecrã tátil:**

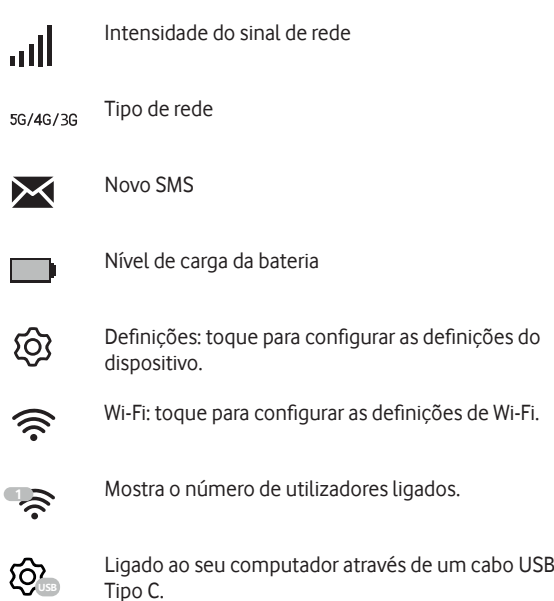

ZTE CORPORATION NO. 55, Hi-tech Road South, Shenzhen, P.R.China Postcode: 518057

BARCODE PLACEHOLDER